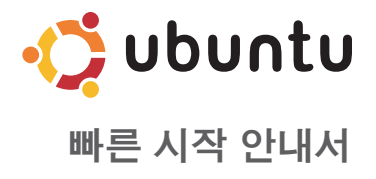

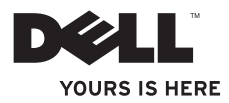

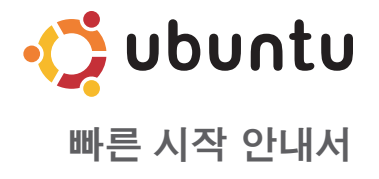

### 주 및 주의

■■ 주: 주는 컴퓨터의 활용도를 높이는 데 도움이 되는 중요한 정보입니다.

주의: "주의"는 하드웨어의 손상 또는 데이타 유실 위험을 설명하며, 이러한 문제를 방지할 수 있는 방법을 알려줍니다.

#### 본 문서의 정보는 사전 통지 없이 변경될 수 있습니다.

#### © 2009 Dell Inc. 저작권 본사 소유.

Dell Inc.의 서면 허가를 받지 않은 이러한 자료에 대한 일체의 모든 재생산은 엄격하게 금지됩니다.

본 설명서에 사용된 상표인 Dell, DELL 로고와 YOURS IS HERE는 Dell Inc.의 상표이고 Ubuntu와 Ubuntu 로고는 Canonical Ltd의 등록 상표입니다.

본 설명서에서는 특정 회사의 마크나 제품 이름의 사실성을 입증하기 위해 기타 상표나 상호를 사용할 수도 있습니다. Dell Inc.는 자사가 소유하고 있는 것 이외의 타사 소유 상표 및 상표명에 대한 어떠한 소유권도 갖고 있지 않습니다.

2009년 9월 P/N J3K5C Rev. A00

# 차 례

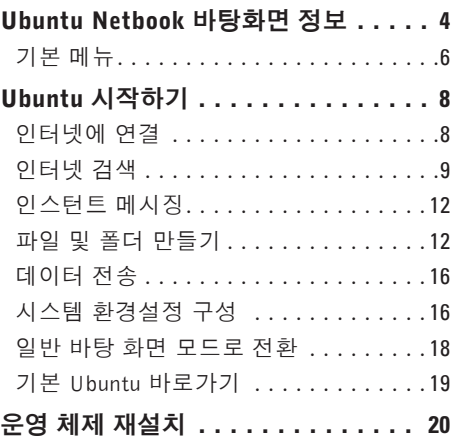

<span id="page-5-0"></span>Ubuntu Netbook 바탕화면 정보

# Ubuntu Netbook 바탕화면 정보

컴퓨터를 켜면 Ubuntu Netbook 바탕화면이 시작됩니다.

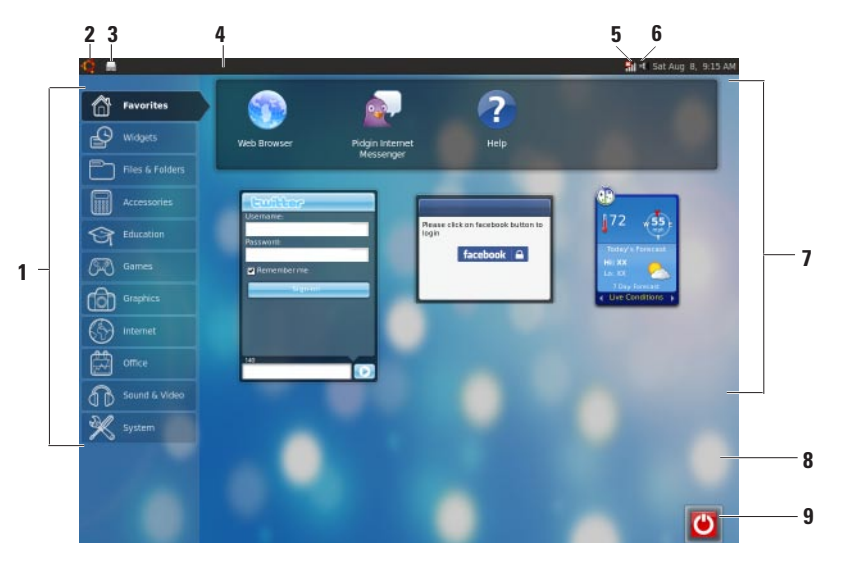

- **1 Main Menu(**기본 메뉴**)**  컴퓨터의 응용 프로그램과설정에대한액세스를제공합 니다. 사용 가능한 응용 프로그램과 설정 을 보려면 원하는 범주를 클릭하십시오. 자세한 내용은 [6](#page-7-1)페이지의 "기본 메뉴"를 참조하십시오.
- **2 Home(**홈**)** 아이콘 열려 있는 모든 창을최소화하고기본메뉴를표시하려면 클릭합니다.
- **3** 실행 중인 응용 프로그램 아이콘 실행 중인 각각의 응용 프로그램은 패널에서 아이콘으로 나타납니다. 실행 중인 응용 프로그램을 맨 앞으로 가져오려면 해당 응용 프로그램을 클릭합니다.
- **4** 패널—컴퓨터에서실행중인응용프로그 램과유틸리티에대한빠른액세스를제공 합니다.

5 **11 네트워크 상태 표시기** — 유선 또는 무 선 네트워크에 연결되었는지를 나타냅니 다.사용가능한무선네트워크목록을보려 면클릭하십시오.무선네트워크에연결되 면 표시기에 신호 세기를 표시하는 일련의 막대가 표시됩니다.

- **6** 볼륨 아이콘 볼륨을 조절하고 사운 드를 음소거하거나 볼륨 설정을 변경하려 면 클릭합니다. 볼륨 레벨을 높이거나 낮추려면 슬라이더를 조정하십시오.
- **7** 응용 프로그램 아이콘 범주 내에서 사 용 가능한 응용 프로그램의 아이콘을 표시 합니다.
- **8** 바탕 화면 바탕 화면을 마우스 오른쪽 단추로 클릭하면 바탕 화면 배경이 바뀝 니다.
- 9 **전 전원 아이콘** 컴퓨터에서 로그아 웃하거나 종료하려면 클릭합니다.

<span id="page-7-0"></span>Ubuntu Netbook 바탕화면 정보

## 기본 메뉴

기본 메뉴에는 컴퓨터에 있는 여러 응용 프로그램과 설정에 대한 범주가 포함되어 있습니다.

<span id="page-7-1"></span>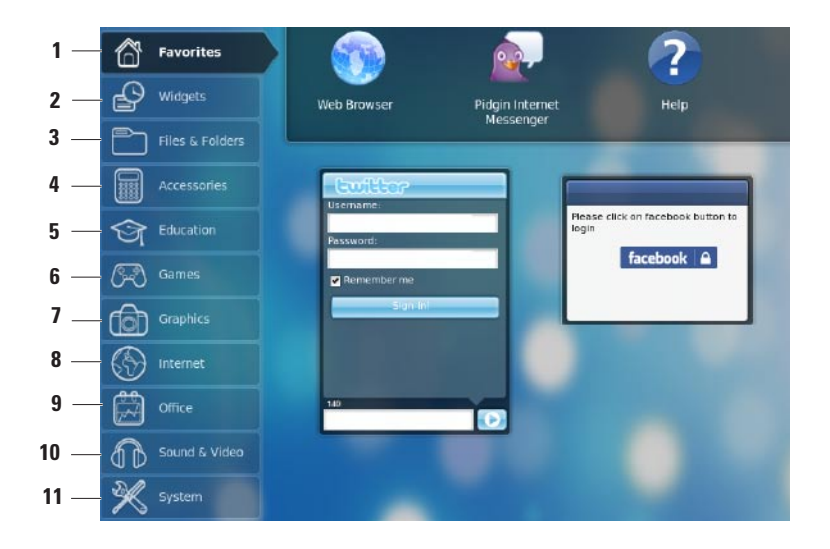

- **1 Favorites(**즐겨찾기**)** —자주이용하는응용 프로그램을표시합니다.응용프로그램을 **Favorites**(즐겨찾기) 범주에 추가하려면, 해당응용프로그램을마우스오른쪽단추 로 클릭하고 **Add to Favorites**(즐겨찾기에 추가)을 클릭합니다.
	- Ubuntu에 대한 자세한 내용은 Ubuntu 도움말 센터를 참조하십시오. 도움말 센터에 액세스하려면 Favorites(즐겨  $\Rightarrow$  Help(도움말)를 클릭하십시오.
- **2** Widgets(위젯) 네트워크상에서 친구 들과 연결하거나 인기 있는 비디오를 시 청하고날씨에관한업데이트정보를다운 로드할 수 있는 응용 프로그램을 표시합 니다.
- **3** Files & Folders(파일 및 폴더) 파일 및 폴더 보기, 생성, 구성 및 검색 등의 작업 을 수행할 수 있습니다.
- **4** Accessories(보조프로그램) 텍스트 편 집기, 계산기, CD/DVD Creator 등과 같은 도구를 표시합니다.
- **5** Education(교육) 컴퓨터에서 이용 가 능한 교육 응용 프로그램을 표시합니다.
- **6** Games(게임) 컴퓨터에서 이용 가능한 게임을 표시합니다.
- **7** Graphics(그래픽) 사진 및 비디오를 캡처, 편집 및 전송할 수 있는 응용 프로그 램을 표시합니다.
- **8** Internet(인터넷) 인터넷에 연결되었 을때사용할수있는응용프로그램을표시 합니다.
- **9** Office(오피스) —워드 프로세서, 스프레 드시트,프레젠테이션응용프로그램을표 시합니다.
- **10** Sound & Video(사운드 및 비디오) 동영상을 시청하거나 음악을 감상할 수 있는 응용 프로그램을 표시합니다.
- **11** System(시스템) 관리 작업을 수행하 고 컴퓨터 설정을 변경할 수 있는 응용 프 로그램을 표시합니다.

### <span id="page-9-0"></span>인터넷에 연결 무선 네트워크 설정

- **1.** 패널에서 네트워크 상태 표시 아이콘 을 클릭합니다.
- **2.** Wireless Networks(무선 네트워크)를 선택 합니다.
- **3.** 화면의 지시사항에 따라 설정을 완료합니다.

### 유선 네트워크 설정

네트워크 케이블을 컴퓨터의 네트워크 커넥터 에 연결합니다.

특정 네트워크 연결 시에는 IP 주소를 수동으 로 구성해야 할 수 있습니다.

IP 주소를 수동으로 구성하려면 다음 절차를 따르십시오.

- **1.** 기본 메뉴의 System(시스템)을 클릭합니다.
- **2.** Administration(관리)하위범주에서Network Tools(네트워크 도구)을 클릭합니다.
- **3.** IP 주소와 네트워크 정보를 입력합니다.
- 주: IP 주소와 네트워크 정보는 ISP 또는 네트워크 관리자에게 문의하십시오.

### <span id="page-10-0"></span>인터넷 검색

웹 브라우저를 통해 인터넷을 검색할 수 있습 니다.

웹 브라우저를 열려면 기본 메뉴에서 Internet (인터넷)을 클릭한 다음 웹 브라우저 아이콘을 클릭합니다.

#### 탭 방식 검색

동일 브라우저 창 내에서 여러 개의 웹 페이지 를 열 수 있습니다.

- 새 탭을 열려면 다음 절차를 따르십시오.
- **1.** 웹 브라우저를 엽니다.
- **2.** File(파일)→ New Tab(새 탭)을 클릭하거나 <Ctrl><T>를 누릅니다.

탭을 닫으려면 해당 탭에서 X 단추를 클릭하 거나 <Ctrl><W>를 누릅니다.

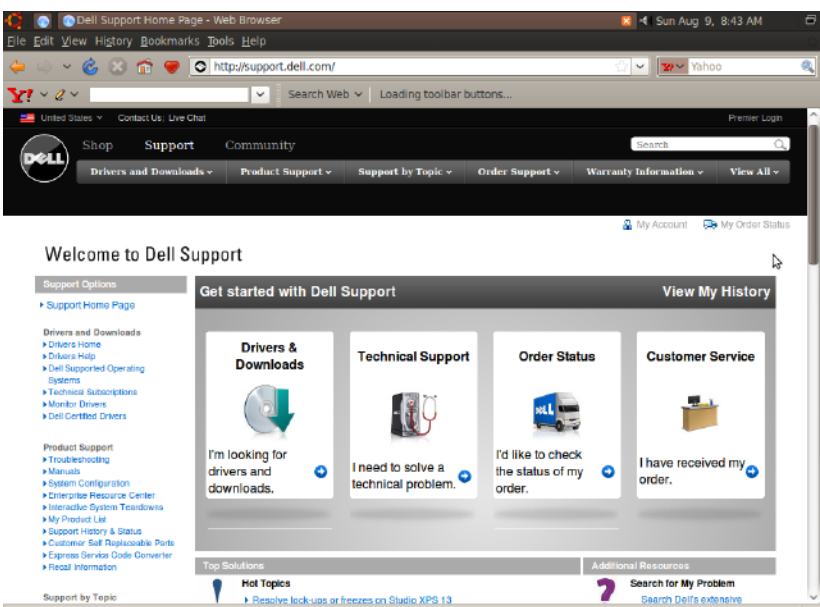

Done

### 북마크

웹브라우저에서북마크를생성,구성및편집할 수 있습니다.

북마크를 생성하려면 다음 절차를 따르십시오.

**1.** 웹 브라우저를 엽니다.

- **2.** 페이지 또는 탭 그룹의 북마크를 만들려면 다음을 수행하십시오.
	- $-$  Bookmarks(북마크) $\rightarrow$  Bookmark This Page(이페이지를북마크에추가)를클릭 하거나 <Ctrl><D>를 누릅니다.
	- Bookmarks(북마크)→ Bookmark All Tabs(모든 탭에 북마크 추가)을 클릭합니다.
- **3.** 북마크의 이름을 입력합니다.
- **4.** 북마크를 저장하려면 드롭다운 메뉴에서 폴더를 선택하거나 새 폴더를 만듭니다.

**5.** Done(완료)을 클릭합니다.

북마크를 구성하고 편집하려면 Bookmarks (북마크)→OrganizeBookmarks(북마크구성) 를 클릭합니다.

#### 즐겨찾기 범주에 북마크 추가

웹브라우저내에서웹사이트북마크를Favorites (즐겨찾기) 범주에 추가할 수 있습니다.

Favorites(즐겨찾기) 범주에 북마크를 추가하 려면 웹 브라우저를 열고 다음 방법 중 하나를 사용하십시오.

- Bookmarks(북마크)→ Bookmark in Launcher(Launcher의 북마크)를 클릭합니다.
- <Ctrl><Shift><D>를 누릅니다.
- $\bullet$   $\bullet$  아이콘을 클릭합니다.

## <span id="page-13-0"></span>인스턴트 메시징

Pidgin 메시징 클라이언트를 사용하면 여러 종 류의 인스턴트 메시징 계정을 동시에 사용할 수 있습니다.

기본 메뉴에서 Internet(인터넷)을 클릭한 다음 Pidgin 아이콘 을 클릭합니다. Buddy List(친구 목록) 창이 나타납니다.

처음으로 Pidgin을 실행한 경우 계정을 추가 할수있는 Accounts(계정) 대화상자가 나타납 니다.

- **1.** Accounts(계정) 대화 상자에서 Add(추가) 를 클릭합니다.
- **2.** Add Account(계정 추가) 창에 필요한 정보 를 입력한 다음 Add(추가)를 클릭합니다.
- **3.** Accounts(계정)대화상자에서Close(닫기) 를 클릭합니다

## 파일 및 폴더 만들기

기본 메뉴의 Files & Folders(파일 및 폴더) 범 주를사용해서파일및폴더보기,생성,구성및 검색 등의 작업을 수행할 수 있습니다.

### 새 폴더 만들기

새 폴더를 만들려면 다음 절차를 따르십시오.

**1.** 기본메뉴에서Files&Folders(파일및폴더) 를 클릭합니다.

**2.** 원하는 폴더를 찾습니다.

- **3.** File(파일)→ Create Folder(폴더 만들기)를 클릭하거나 Create Folder(폴더 만들기)를 마우스 오른쪽 단추로 클릭합니다.
- **4.** 폴더 이름을 지정하고 <Enter> 키를 누릅 니다.

### 북마크 추가

자주 이용하는 폴더에 쉽게 액세스할 수 있도 록 북마크를 생성할 수 있습니다.

폴더에 북마크를 추가하려면 다음 절차를 따르십시오.

- **1.** 필요한 폴더를 찾아서 폴더를 엽니다.
- **2.** Bookmarks(북마크)→ Add Bookmark (북마크 추가)를 클릭하거나 <Ctrl><D> 를 누릅니다.

Bookmarks(북마크) 메뉴에 해당 북마크가 나타납니다.

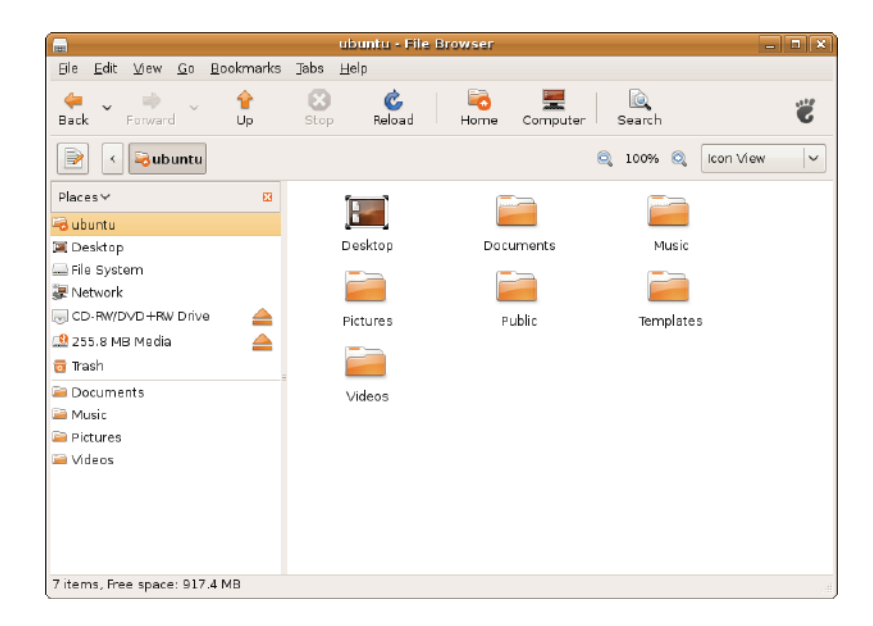

### 화면 보호기 환경설정 구성

화면 보호기 환경설정을 구성하려면 다음 절차 를 따르십시오.

- **1.** 기본 메뉴의 System(시스템)을 클릭합니다.
- **2.** Preferences(환경설정) 하위 범주에서 ScreenSaver(화면 보호기)를 클릭합니다.

그러면ScreensaverPreferences(화면보호 기 환경설정) 창이 나타납니다.

- **3.** Screensaver theme(화면 보호기 테마) 목 록에서 원하는 화면 보호기를 선택합니다.
- **4.** 슬라이더를조정하여화면보호기가표시되 기 전에, 컴퓨터가 유휴 상태로 들어갈 때까 지의 대기 시간을 설정합니다.
- **5.** Activate screensaver when computer is idle (컴퓨터 유휴 시 화면 보호기 활성화) 확 인란을 선택합니다.
- **6.** 화면 보호기가 작동할 때 화면을 잠그려면 Lock screen when screensaver is active (화면 보호기가 작동할 때 화면 잠금) 확인 란을 선택하십시오.
- **7.** Close(닫기)를 클릭합니다.

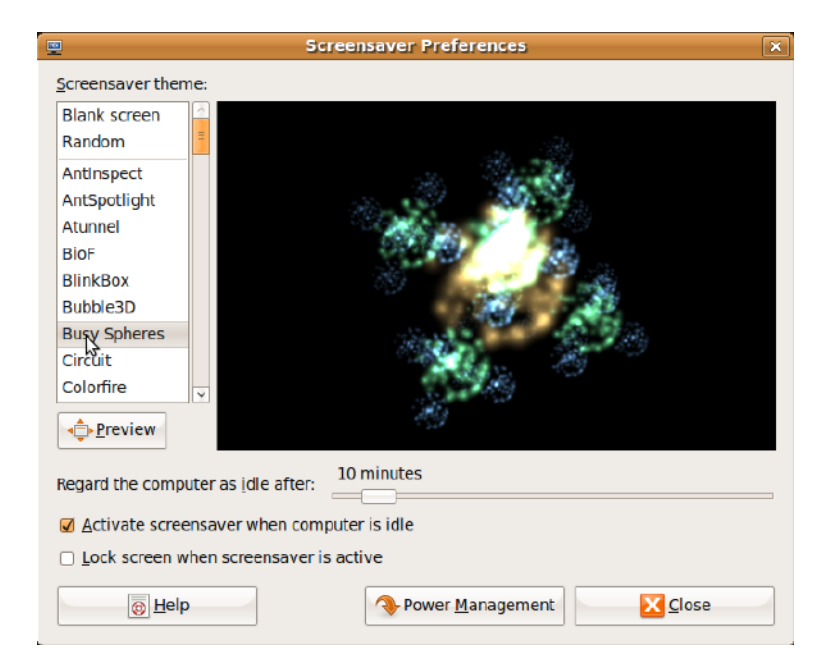

## <span id="page-17-0"></span>데이터 전송

Ubuntu는 USB 장치에서 데이터를 쉽게 전송 하는 기능을 지원합니다.

#### USB 저장 장치

**1.** USB 하드 드라이브 또는 키와 같은 저장 장 치를 컴퓨터의 사용 가능한 USB 커넥터에 연결합니다.

드라이버가 자동으로 설치되고 파일 탐색 기 창이 나타납니다.

- **2.** 전송할 파일과 파일을 전송할 위치를 선택 합니다.
- **3.** Copy(복사)를 클릭합니다. 파일이 선택한 위치로 전송되었습니다.

### 디지털 카메라

- **1.** 디지털 카메라를 컴퓨터의 빈 USB 커넥터 에 연결합니다.
- **2.** 카메라를 켜고 검토 또는 파일 전송 모드로 설정합니다.
- **3.** Import(가져오기)창이나타나면연결프로 그램으로 F-Spot Photo Manager를 선택하 여 파일을 엽니다.
- **4.** 전송할 파일과 파일을 전송할 위치를 선택 합니다.
- **5.** Copy(복사)를 클릭합니다. 파일이 선택한 위치로 전송되었습니다.

### 시스템 환경설정 구성

System(시스템) 범주는 컴퓨터의 모양과 작동 을 제어할 수 있는 도구를 제공하거나 해당 도구를 표시합니다.

하위 범주는 다음과 같습니다.

- Preferences(환경설정) 키보드 바로가 기, 전원 관리 옵션의 설정 또는 변경, 바탕 화면 모드 전환 등의 작업을 수행할 수 있습 니다.
- Administration(관리) 컴퓨터 하드웨어 에서 인쇄, 시간 및 날짜 설정, 테스트 실행 등의 컴퓨터 작업을 관리합니다.

#### 응용 프로그램 설치 또는 제거

컴퓨터에서응용프로그램을설치하거나제거 하려면 다음 절차를 따르십시오.

- **1.** 기본 메뉴의 System(시스템)을 클릭합니다.
- **2.** Administration(관리) 하위 범주에서 Synaptic Package Manager를 클릭합니다.
- **3.** 암호를 입력하고 OK(확인)를 클릭합니다.
	- 응용 프로그램을 설치하려면 필요한 응 용 프로그램 옆에 있는 확인란을 선택 합니다.
	- 응용 프로그램을 제거하려면 필요한 응용 프로그램 옆에 있는 확인란 선택을 취소합니다. 일부 응용 프로그램의 경우에는 추가 지원 응용 프로그램이 필요하거나 번들 제품의 일부일 수 있습니다. 이러한 경우에도 해당 응용 프로그램의 설치/ 제거를 계속하려면 확인 창에서 Install All/Remove All(모두 설치/모두 제거)을 클릭하십시오.
- **4.** 변경 사항을 설정한 후 OK(확인)를 클릭합 니다.
- **5.** 확인 창에서 설정한 변경 사항을 선택하고 Apply(적용)를 클릭합니다.

응용 프로그램이 다운로드, 설치 및 제거 되는 동안 진행률 창이 나타납니다. 프로 세스가 완료되면 Changes Applied(적용된 변경 사항) 창이 나타납니다.

**6.** Close(닫기)를 클릭합니다.

## <span id="page-19-0"></span>일반 바탕 화면 모드로 전환

일반 바탕 화면으로 전환하려면 다음 절차를 따르십시오.

- **1.** 기본 메뉴의 System(시스템)을 클릭합니다.
- **2.** Preferences(환경설정)하위범주에서Switch Desktop Mode(바탕 화면 모드 전환)를 클 릭합니다.
- **3.** Classic Desktop(일반 바탕 화면)을 선택하 고 Apply(적용)를 클릭합니다.

Ubuntu Netbook 바탕화면으로 되돌아가려면 다음 절차를 따르십시오.

- **1.** 패널에서 System(시스템)을 클릭합니다.
- **2.** Preferences(환경설정)→ Switch Desktop Mode(바탕 화면 모드 전환)를 클릭합니다.
- **3.** Ubuntu Netbook 바탕화면을 선택하고 Apply (적용)를 클릭합니다.

#### 일반바탕화면모드에서응용프로그램 시작

- **1.** 패널에서Applications(응용프로그램)을클 릭합니다.
- **2.** 원하는 범주를 선택하고 시작할 응용 프로 그램을 클릭합니다.

### 일반바탕화면에서응용프로그램아이 콘 추가 또는 제거

빠른 액세스를 위해 일반 바탕 화면에 아이 콘을 추가할 수 있습니다.

- **1.** Applications(응용프로그램)메뉴에서응용 프로그램을 선택합니다.
- **2.** 일반 바탕 화면에 해당 응용 프로그램을 끌 어다 놓습니다.
- 일반바탕화면에서응용프로그램아이콘을제 거하려면 해당 응용 프로그램 아이콘을 마우 스 오른쪽 단추로 클릭하고 Move to Trash(휴 지통으로 이동)를 선택합니다.

## <span id="page-20-0"></span>기본 Ubuntu 바로가기

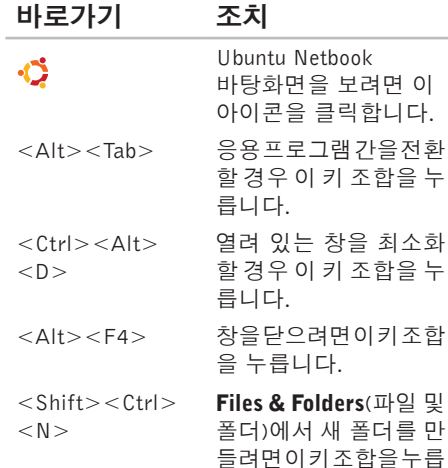

니다.

Ubuntu의 바로가기 키에 대한 추가 정보:

**1.** 기본 메뉴의 System(시스템)을 클릭합니다.

- **2.** Preferences(환경설정) 하위 범주에서 Keyboard Shortcuts(키보드 바로가기)을 클릭합니다.
- 주: 다음 지침은 Ubuntu Netbook 바탕화면 보기에 적용되며, 컴퓨터를 일반 바탕 화면 보기로 설정한 경우 적용되지 않을 수 있습니다.

<span id="page-21-0"></span>운영 체제 재설치

# 운영 체제 재설치

#### 주의: Ubuntu DVD를 이용해서 하드 드 라이브의 모든 데이터를 삭제합니다.

■ 국가ー구 ーー<br>- 주: 사용 중인 컴퓨터에 광학 드라이브가 있거나 없을 수 있습니다. 매체에 관련된 절차에 대해서는 외장 광학 드라이브 또는 외장 저장 장치를 사용하십시오.

컴퓨터와 함께 제공된 Ubuntu DVD를 사용하 여 운영 체제를 다시 설치합니다.

운영체제를다시설치하려면다음절차를따르 십시오.

- **1.** 컴퓨터를 끕니다.
- **2.** 외장형 USB 광학 드라이브를 컴퓨터의 빈 USB 커넥터에 연결합니다.
- $\wedge$  주의: Ubuntu DVD를 이용해서 하드 드 라이브의 모든 데이터를 삭제합니다.
- **3.** 외장형USB광학디스크드라이브에Ubuntu DVD를 삽입합니다.

**4.** 컴퓨터를 켭니다.

**5.** DELL 로고가 나타나면 즉시 <F12> 키를 누릅니다.

- 주: 다음 단계를 수행하면 부팅 순서가 변경됩니다. 다음에 컴퓨터를 부팅할 때 부팅 순서는 System Setup(시스템 설정) 프로그램에 지정된 장치를 기준으로 지 정됩니다.
- **6.** 부팅 장치 목록이 나타나면 CD/DVD/CD-RW 를 강조 표시하고 <Enter> 키를 누릅니다.
- **7.** 아무 키나 눌러 CD-ROM에서 부팅합니다. 화면의 지시사항에 따라 설치를 완료합니다.

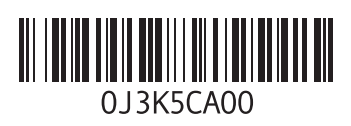

www.dell.com | support.dell.com

중국에서 인쇄 재활용지에 인쇄